## Πρόλογος

Το παρόν βιβλίο απευθύνεται κυρίως σε φοιτητές της Τριτοβάθμιας Εκπαίδευσης, αλλά και σε σπουδαστές και μαθητές, όπως και σε οποιονδήποτε επιθυμεί να εισαχθεί στον κόσμο της ψηφιακής χαρτογραφίας ή της εκμάθησης ενός λογισμικού Γεωγραφικού Συστήματος Πληροφοριών. Μέσα από τις σελίδες του, ο αναγνώστης εξοικειώνεται με το QGIS και αρχίζει το ταξίδι της χαρτογραφικής σύνθεσης και αποτύπωσης.

Το βιβλίο αυτό είναι αποτέλεσμα της εμπειρίας μου από τη διδασκαλία της Ψηφιακής Χαρτογραφίας στο Τμήμα Μηχανικών Χωροταξίας και Ανάπτυξης στο Αριστοτέλειο Πανεπιστήμιο Θεσσαλονίκης. Τα βασικά κίνητρα που με οδήγησαν στη συγγραφή του είναι, καταρχάς, η «απαίτηση» των φοιτητών για ένα σύγγραμμα που θα καλύπτει την ύλη του μαθήματος και θα τους δίνει τις βάσεις για την ολοκλήρωση εργασιών επόμενων εξαμήνων και, κατά δεύτερον, η απουσία ενός συγγράμματος που θα οδηγεί τους φοιτητές βήμα βήμα στην εκμάθηση της χαρτογραφικής σύνθεσης και αποτύπωσης με χρήση QGIS, μέσα από αναλυτική μεθοδολογία και απλά παραδείγματα.

Το παρόν βιβλίο δεν προσδοκά να τεθεί ως βιβλίο αναφοράς για την ψηφιακή χαρτογραφία ή τα GIS, αλλά επιδιώκει να βοηθήσει τους φοιτητές να ολοκληρώσουν το χαρτογραφικό έργο τους, οπουδήποτε και οποτεδήποτε, αναφορικά με το μάθημα της Ψηφιακής Χαρτογραφίας, και να αποκτήσουν τη βάση για να ανταπεξέλθουν σε μαθήματα άλλων επιστημονικών πεδίων που απαιτούν χαρτογραφική αποτύπωση. Φυσικά, είναι σημαντικό οι φοιτητές να κατανοήσουν ότι προκειμένου να επιτευχθούν οι εκπαιδευτικοί στόχοι, είναι απαραίτητο να εργάζονται και να εξασκούνται στον υπολογιστή τους, παρακολουθώντας παράλληλα ανελλιπώς τις διαλέξεις. Η φιλοσοφία μου, την οποία γνωστοποιώ στους φοιτητές, από την πρώτη τους ημέρα στο Τμήμα μας, είναι ότι τίποτα δεν κερδίζεται μαθησιακά, αν ο ενδιαφερόμενος στη γνώση δεν εξασκείται και εκτός ωρών διδασκαλίας. Ευελπιστώ ότι το παρόν σύγγραμμα θα οργανώσει τη μελέτη τους και θα τους διευκολύνει στην εκμάθηση των θεμάτων.

Η ανάπτυξη του βιβλίου περιορίζεται σε βασικές γνώσεις ψηφιακής χαρτογραφίας και εξειδικεύεται στη δημιουργία, τη γεωαναφορά και την ψηφιοποίηση χάρτη, καθώς και σε επιλεγμένα εξειδικευμένα εργαλεία επεξεργασίας. Η ύλη καθορίστηκε λαμβάνοντας υπόψη τα όρια του μαθήματος της Ψηφιακής Χαρτογραφίας και τα εργαλεία που οι φοιτητές, κατά κανόνα, χρειάζονται κατά τη διάρκεια των σπουδών τους για την ολοκλήρωση εργασιών, θέτοντας έτσι τη βάση για τη μελλοντική τους σταδιοδρομία.

Η ροή και η δομή των κεφαλαίων παράχθηκε με γνώμονα την κατανόηση της ύλης από τους φοιτητές, ακολουθώντας μία σειρά ασκήσεων και παραδειγμάτων. Στόχος δεν ήταν η απλή παράθεση και επεξήγηση εντολών και εργαλείων, αλλά η ενσωμάτωσή τους στις ασκήσεις, έτσι ώστε να διατηρείται μία ευθεία ροή. Επίσης, λήφθηκαν υπόψη οι απαιτήσεις των φοιτητών και η γνώμη τους, που μου γνωστοποιήθηκαν κατά τη διάρκεια των ετών που διδάσκω την ψηφιακή χαρτογραφία.

Σε όλο το σύγγραμμα, αποφεύγεται η χρήση ιδιαίτερα εξειδικευμένης ορολογίας, εφόσον είμαι οπαδός της σχολής που υποστηρίζει ότι «πρώτα μαθαίνουμε να κατανοούμε και να μιλάμε και μετά μαθαίνουμε να γράφουμε». Εξακρίβωσα, μέσω της εμπειρίας μου, τόσο ως φοιτήτριας όσο και ως διδάσκουσας, ότι μία ορολογία εξειδικευμένη προκαλεί σύγχυση στους φοιτητές και ανεβάζει τον βαθμό δυσκολίας, απομακρύνοντάς τους από τον στόχο του μαθήματος, που είναι η εκμάθηση της χαρτογραφικής σύνθεσης. Γενικά, κατά τη συγγραφή, τίποτα δεν θεωρήθηκε δεδομένο, όσον αφορά το επίπεδο της γνώσης, πρακτική που διατηρήθηκε στα πρώτα κεφάλαια. Εντούτοις, όσο προχωρούν τα κεφάλαια, η γλώσσα είναι λιγότερο επεξηγηματική, θεωρώντας ότι οι φοιτητές, μέσα από τα πρώτα κεφάλαια και παραδείγματα, έχουν ήδη αποκτήσει την απαραίτητη εξοικείωση με το αντικείμενο.

Οι λειτουργίες, τα εργαλεία και τα παραδείγματα που αναλύονται στο παρόν βιβλίο συνοδεύονται από πλούσια, αναλυτική εικονογράφηση.

Εύχομαι αυτό το βιβλίο να πετύχει τον στόχο του.

Άννα Δ. Ξηρογιαννοπούλου

### Εισαγωγή

Το QGIS είναι ένα Γεωγραφικό Σύστημα Πληροφοριών (ΓΣΠ) – Geographical Information System (GIS), ένα εργαλείο διαχείρισης και ανάλυσης γεωγραφικών δεδομένων και μη, καθώς και παρουσίασης των αποτελεσμάτων με τρόπο που να βοηθά στη λήψη αποφάσεων. Ένα οργανωμένο σύνολο με σκοπό τη συλλογή, αποθήκευση, ενημέρωση, διαχείριση, ανάλυση και απόδοση γεωγραφικών αλλά και περιγραφικών πληροφοριών, σχετικών με φαινόμενα που εξελίσσονται στον γεωγραφικό χώρο.

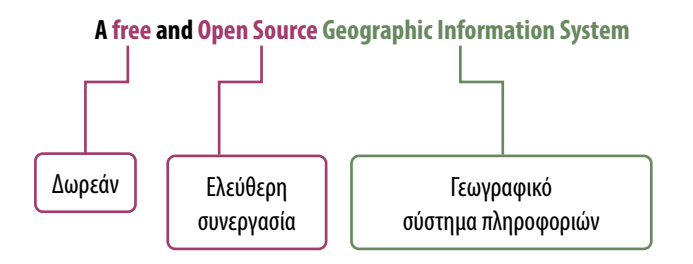

Τα GIS χρησιμοποιούν χάρτες σε ψηφιακή μορφή. Σε αυτά τα συστήματα, οι χάρτες είναι δυναμικοί και αλληλεπιδραστικοί, σε αντίθεση με τα στατικά έγγραφα. Οι ψηφιακοί χάρτες μπορούν να συνδυαστούν με άλλους χάρτες και δεδομένα, καθώς και με γραφήματα, βάσεις δεδομένων και πολυμέσα.

Tο QGIS είναι το λογισμικό μέσω του οποίου οργανώνεται το σύστημα πληροφοριών. Είναι ανοιχτού κώδικα (Open Source) επιτρέποντας έτσι την ελεύθερη συνεργασία. Παρέχει, δηλαδή, στον χρήστη τη δυνατότητα πρόσβασης και τροποποίησης του πηγαίου κώδικα του λογισμικού.

Το QGIS παρέχεται δωρεάν και μπορεί να το κατεβάσει οποιοσδήποτε.

Οι διαφορές των GIS και των CAD (Computer Aided Design) είναι ότι τα GIS δέχονται δεδομένα πολύ μεγαλύτερου όγκου και ποικιλίας, χρησιμοποιούν μεθόδους ανάλυσης που δεν υπάρχουν σε ένα CAD, και η βασική χρήση τους είναι η λήψη αποφάσεων παρά η παραγωγή χαρτών.

Τα λειτουργικά συστήματα που είναι συμβατά με το QGIS είναι τα: Linux, Unix, Mac OSX και Windows.

Ο ιστότοπος του QGIS (*https://qgis.org/*) παρέχει πληθώρα υποστηρικτικών μέσων για την εγκατάσταση, τη λειτουργία και τη χρήση του λογισμικού QGIS. Στις ιστοσελίδες For Users (*https://qgis.org/en/site/forusers/ index.html*) και Documentation (*https://qgis.org/en/docs/index.html*), οι χρήστες μπορούν να βρουν:

• οδηγό χρήσης (*User Guide, https://docs.qgis.org/3.22/en/docs/user\_manual/*),

- εκπαιδευτικό εγχειρίδιο (*Training Manual, https://docs.qgis.org/3.22/en/docs/training\_manual/*),
- διδακτικό υλικό (*Tutorials, https://www.qgistutorials.com/en/*).

Επίσης, παρέχονται εξωτερικοί σύνδεσμοι με πλούσιο εκπαιδευτικό και διδακτικό υλικό.

Το QGIS διαθέτει και επίσημο κανάλι στο YouTube (*https://www.youtube.com/@qgishome*).

Όλη η υποστήριξη είναι στην αγγλική και σε άλλες διεθνείς γλώσσες, αλλά δυστυχώς δεν υπάρχει στα ελληνικά.

# **3** Δημιουργία χάρτη

Παράδειγμα: Διοικητική διαίρεση της Ελλάδας

#### 3.1 Δημιουργία Έργου (Project)

Η δημιουργία ενός Project περιγράφεται αναλυτικά στο υποκεφάλαιο 2.1.

#### 3.2 Δημιουργία φακέλου και αρχείου έργου

Δημιουργούμε έναν φάκελο στον υπολογιστή μας, με λατινικούς χαρακτήρες και χωρίς σύμβολα, παρά μόνο (προαιρετικά) κάτω παύλα. Έστω «Askisi\_1».

Στο QGIS, από: Project  $\rightarrow$  Save As...  $\Box$  σώζουμε το νέο Project, επιλέγοντας όνομα (έστω «askisi 1»), στον φάκελο «Αskisi\_1». Το αρχείο του νέου Project έχει επέκταση \*.qgz (Εικόνα 3.1).

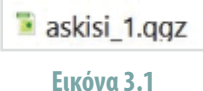

#### 3.3 Συλλογή δεδομένων

Για την Άσκηση 1 θα χρησιμοποιήσουμε αρχεία μορφότυπου \*.shp (Shapefiles).

#### 3.3.1 Πηγή δεδομένων

Γενικά, στο διαδίκτυο υπάρχει πληθώρα αρχείων γεωχωρικών δεδομένων, διαφόρων μορφότυπων, δωρεάν ή για αγορά. Παρακάτω, παρατίθενται, επιλεκτικά, ιστοσελίδες που προσφέρουν δωρεάν γεωχωρικά δεδομένα.

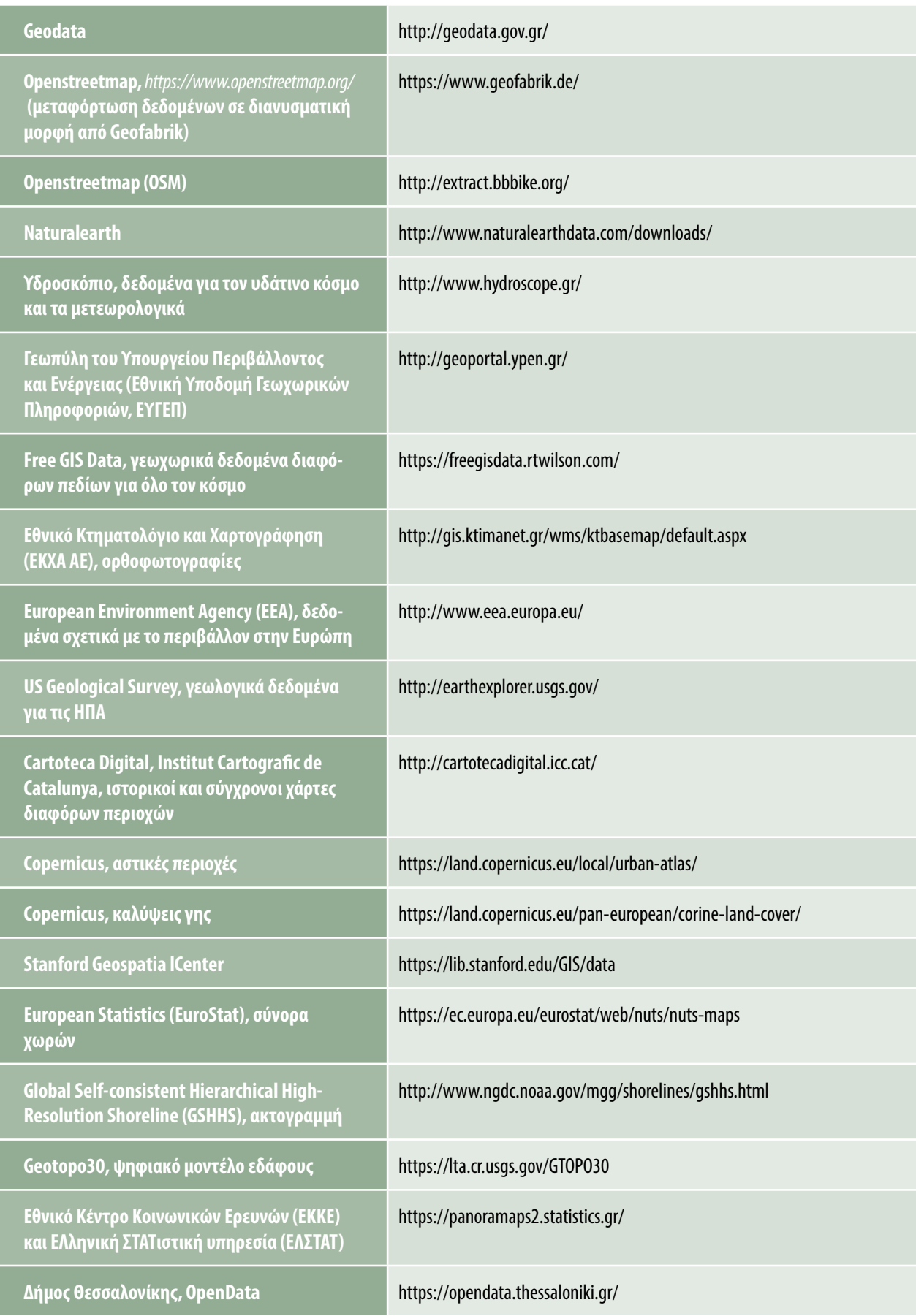

Τα δεδομένα θα ληφθούν από το Geodata *(https://geodata.gov.gr)* (Εικόνα 3.2). *To geodata.gov.gr προσφέρει ανοικτά γεωχωρικά δεδομένα και υπηρεσίες για την Ελλάδα, αποτελώντας έναν εθνικό κατάλογο ανοικτών δεδομένων, μία INSPIRE-συμβατή Υποδομή Γεωχωρικών Πληροφοριών, καθώς και μία ισχυρή υποδομή για την παροχή υπηρεσιών προστιθέμενης αξίας από ανοικτά δεδομένα* (Geodata, 2022).

#### 3.3.2 Λήψη και αποθήκευση δεδομένων

Στην αρχική σελίδα του *geodata.gov.gr* (Geodata, 2022), στο πλαίσιο της αναζήτησης, θα εισαγάγουμε τα δεδομένα που αναζητούμε (βλ. Εικόνα 3.2):

- 1. Περιφέρειες… ως Περιφέρειες Ελλάδας (Υπουργείο Εσωτερικών και Διοικητικής Ανασυγκρότησης (ΥΠΕΔΑ), 2015).
- 2. Περιφερειακές Ενότητες… ως Όρια Νομών (ΟΚΧΕ) (Οργανισμός Κτηματολογίου και Χαρτογραφήσεων Ελλάδα (ΟΚΧΕ), 2015).
- 3. Δήμοι… ως Όρια Δήμων (Καλλικράτης) (Οργανισμός Κτηματολογίου και Χαρτογραφήσεων Ελλάδα (ΟΚΧΕ), 2015).
- 4. Δημοτικές Ενότητες… ως Όρια Δήμων (Καποδιστριακοί) (Οργανισμός Κτηματολογίου και Χαρτογραφήσεων Ελλάδα (ΟΚΧΕ), 2015).
- 5. Προκαποδιστριακοί δήμοι… ως Όρια ΟΤΑ (προ Καποδίστρια) (Υπουργείο Εσωτερικών και Διοικητικής Ανασυγκρότησης (ΥΠΕΔΑ), 2015).
- 6. Οικισμοί… ως Οικισμοί (Ελληνική Στατιστική Αρχή (ΕΛΣΤΑΤ), 2015).
- 7. Λίμνες… ως Λίμνες Ελλάδας (Υπουργείο Παραγωγικής Ανασυγκρότησης, Περιβάλλοντος και Ενέργειας (ΥΠΑΠΕΝ), 2015).
- 8. Ποταμοί… ως Ποταμοί (e-per.gr) (Υπουργείο Παραγωγικής Ανασυγκρότησης, Περιβάλλοντος και Ενέργειας (ΥΠΑΠΕΝ), 2015).

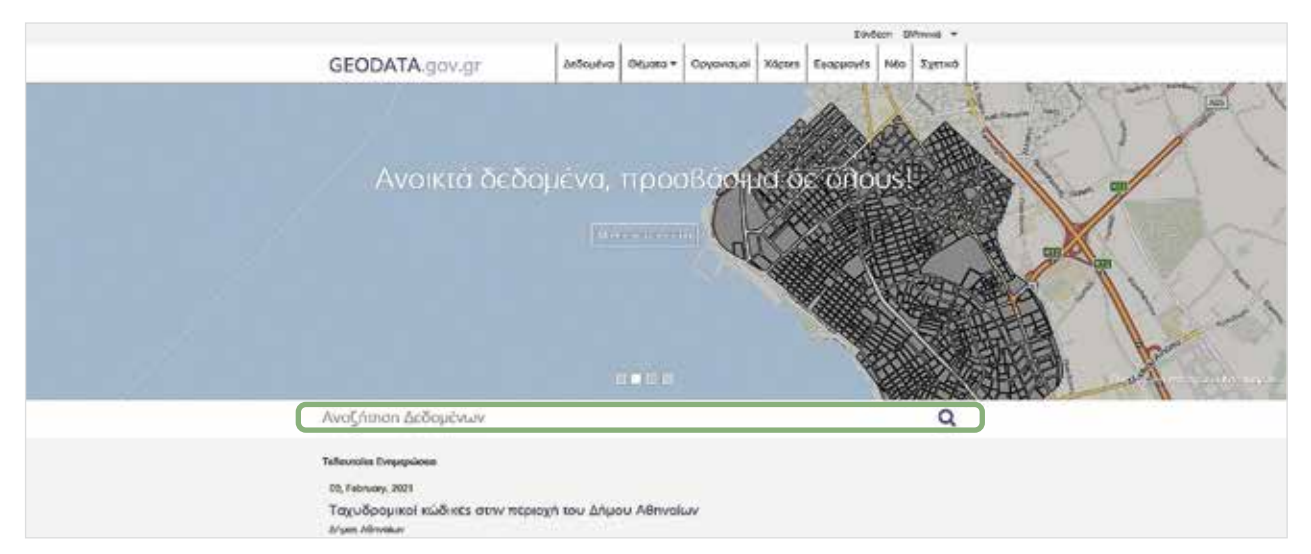

**Εικόνα 3.2** *Πηγή: https://geodata.gov.gr*

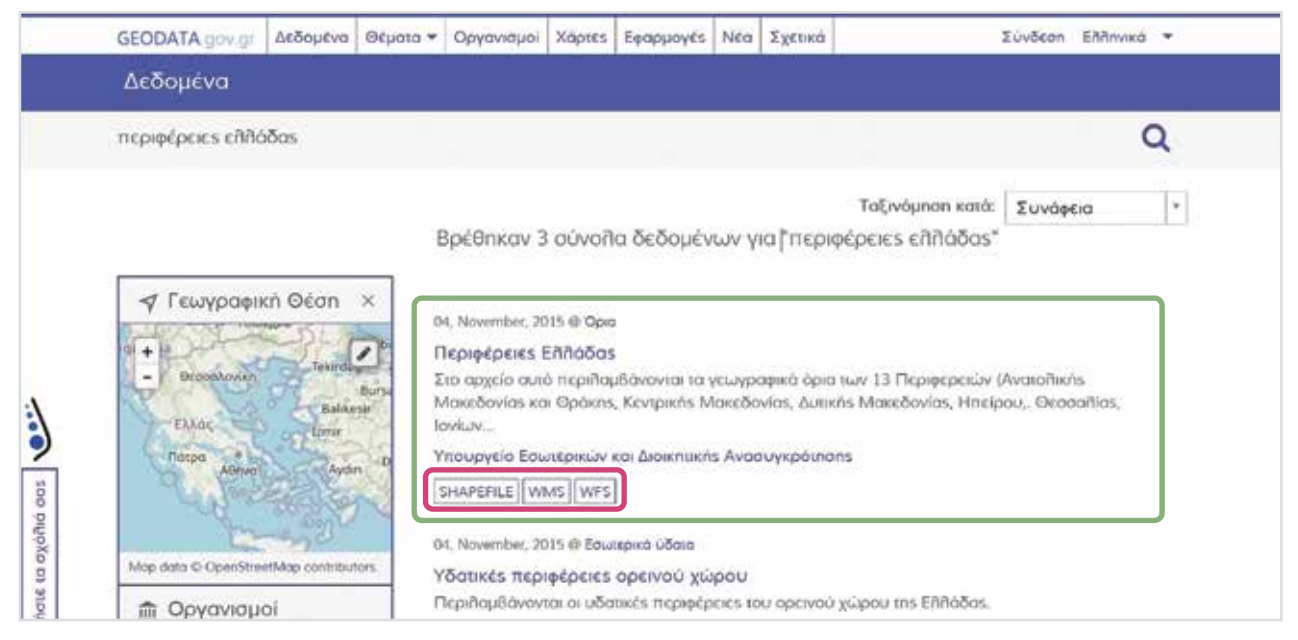

**Εικόνα 3.3** *Πηγή: https://geodata.gov.gr*

Η αναζήτηση θα δώσει αποτέλεσμα για κάθε στοιχείο αναζήτησης, με αρχεία διαφόρων μορφότυπων, π.χ. για τις Περιφέρειες Ελλάδας SHAPEFILE, WMS, WFS *(https://geodata.gov.gr, Εικόνα 3.3)*. Για όλα τα στοιχεία, επιλέγουμε SHAPEFILE διανυσματικά αρχεία *(βλ. https://geodata.gov.gr, Εικόνα 3.3)*. Σε αυτή τη σελίδα, σημειώνουμε τον φορέα που διανέμει το αρχείο και την ημερομηνία δημιουργίας ή/και επικαιροποίησης (για το παράδειγμά μας: Υπουργείο Εσωτερικών και Διοικητικής Ανασυγκρότησης, 4 Νοεμβρίου 2015). Οι τελευταίες πληροφορίες για το αρχείο θα πρέπει να εισαχθούν στο υπόμνημα του χάρτη.

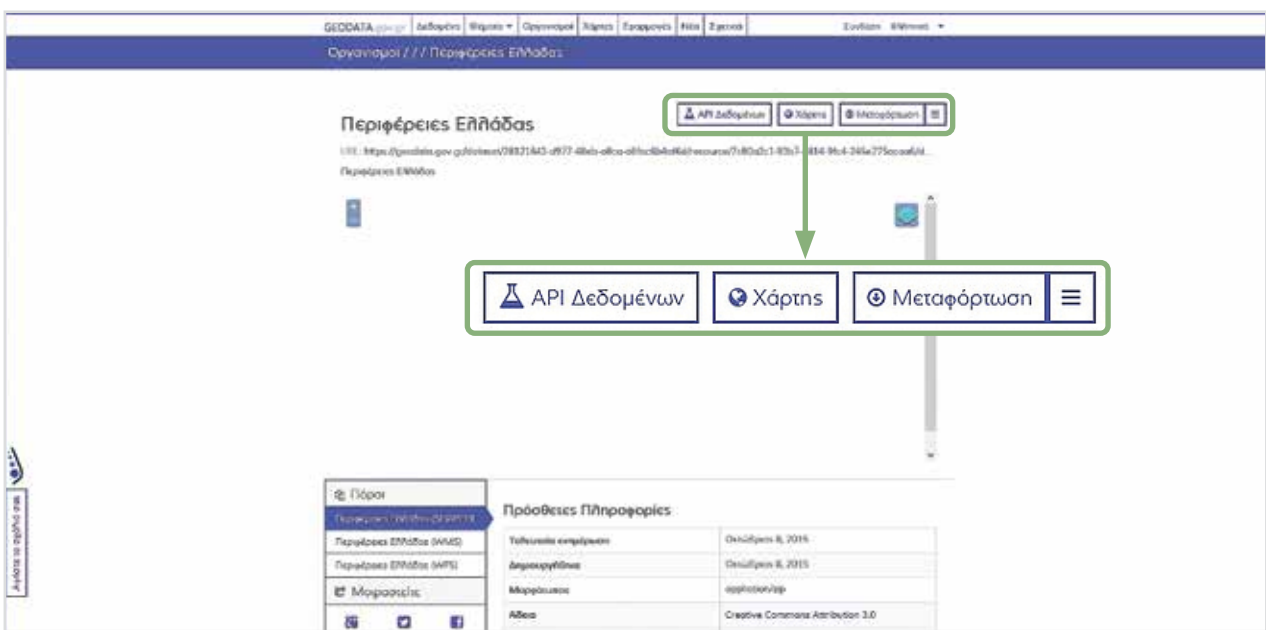

**Εικόνα 3.4** *Πηγή: https://geodata.gov.gr*

Η επιλογή SHAPEFILE μας οδηγεί σε μία νέα σελίδα (*https://geodata.gov.gr*, Εικόνα 3.4), από όπου και θα κατεβάσουμε το ζητούμενο αρχείο, πατώντας το εικονίδιο ΜΕΤΑΦΟΡΤΩΣΗ. Το αρχείο λαμβάνεται συμπιεσμένο (\*.zip) και το αποθηκεύουμε στον φάκελο της άσκησης. Ακολουθούμε την ίδια διαδικασία και για τα οκτώ (8) αναζητούμενα αρχεία δεδομένων. Στη συνέχεια, αποσυμπιέζουμε όλα τα zip και τα αποθηκεύουμε **ΧΥΜΑ** στον φάκελό μας «Askisi\_1», ΟΧΙ ΣΕ ΥΠΟΦΑΚΕΛΟΥΣ (Εικόνα 3.5). Σβήνουμε τα αρχικά συμπιεσμένα αρχεία, σβήνουμε και τους άδειους πλέον υποφακέλους.

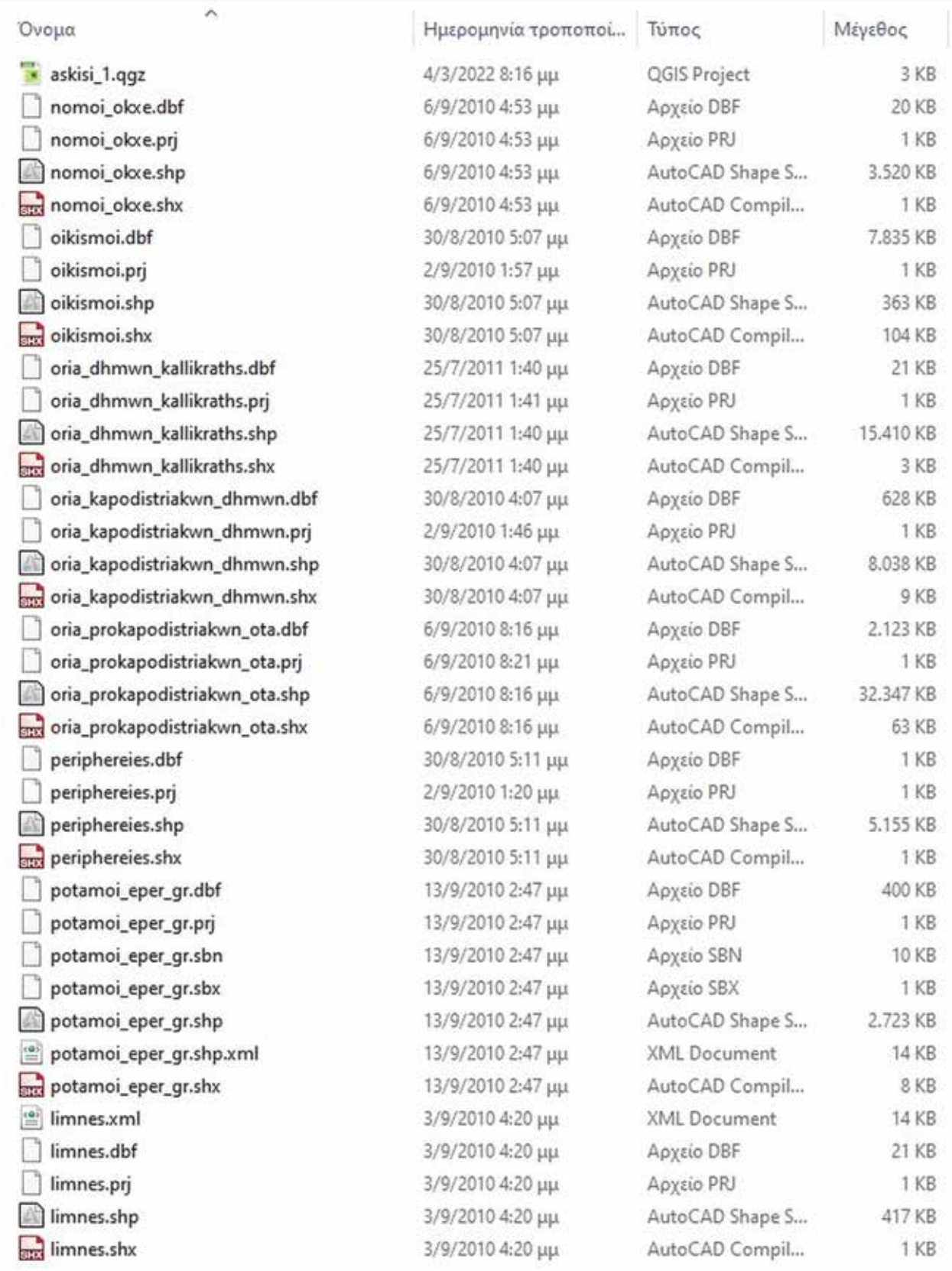

**Εικόνα 3.5**